## **How to Enable Push Notifications on Mobile for the JSM Portal**

This article tends to help clients in enabling Push Notification on Mobile for JSM Portal.

Before you start with **Step-by-step guide** please make about the following:

- 1. If your organization has a firewall, you need to open the following ports: **5228**, **5229**, and **5230** to unlock this feature (You can refer to this link for further details [FCM Ports](https://firebase.google.com/docs/cloud-messaging/concept-options#messaging-ports-and-your-firewall)), these Ports are used by [FCM \(Firebase Cloud Messaging\).](https://firebase.google.com/docs/cloud-messaging/)
- 2. You need to have admin access on your Jira Instance.

## Step-by-step guide

From your Jira Instance:

- 1. Login with your Admin account.
- 2. Navigate to Manage apps.
- 3. Select **Push Notification Configuration** from **Mobile for JSM Portal** section
- 4. Make sure that Notification feature is enabled for the needed projects (if not enable it, kindly click on the checkbox to enable it as shown in the below image):

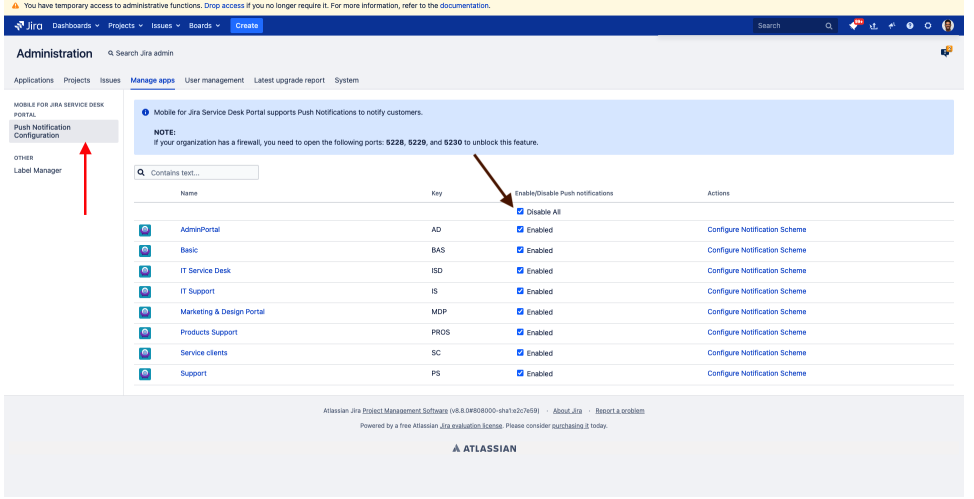

5. After enabling Notification feature, click on **Configure Notification Scheme** for the needed project, you will be navigated to a screen as the below:

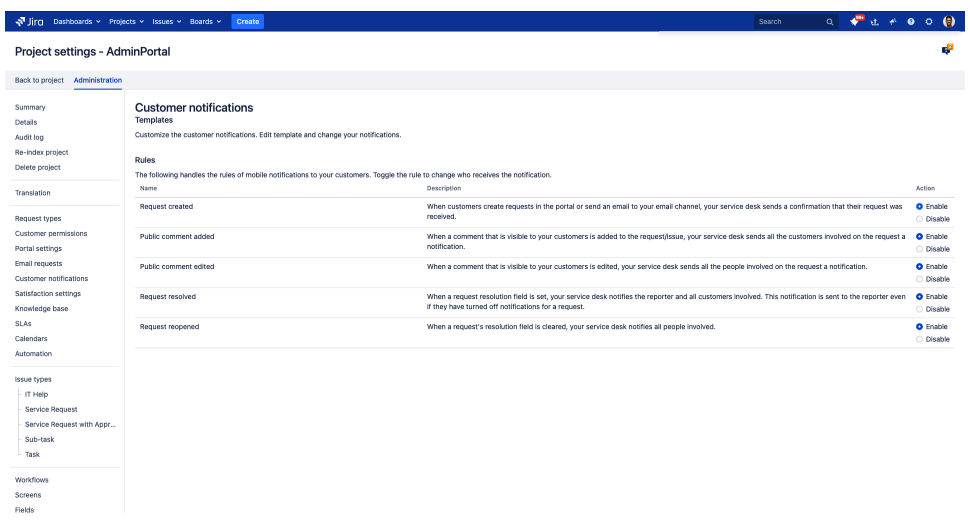

6. Make sure to enable the needed Scheme for notifications.

7. Check below video

b.

Your browser does not support the HTML5 video element

From your Mobile App, you need to apply the following:

- 1. Close the Mobile app and remove it from the background.
- 2. From your Android device and iOS device, make sure about the below: a. **iOS:**
	- i. From your iOS device click open settings.
	- ii. Click on **JSMobile.**
	- iii. Click on **Notification**.
	- iv. Make sure that **Allow Notifications** is turned On.

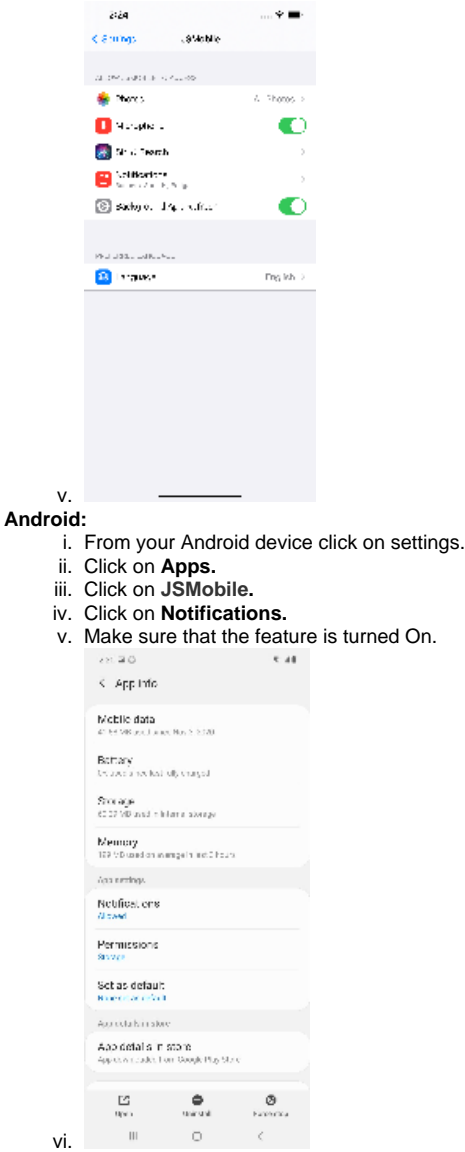

- 3. Open **JSMobile** in Android and **JSMobile** in iOS.
- 4. Login using your **Customer User** credentials.
- 5. Navigate to setting and make sure Notification is enabled as in the below image:

Your browser does not support the HTML5 video element

To test if Push Notification feature is working:

- 1. You should have two accounts: **Customer (Account A)** and the other one **Agent (Account B)**.
- 2. If **Public comment added** scheme is enabled for example in the add-on:
	- a. Open the Mobile app.
	- b. Login with **Account A.**
	- c. Create a test ticket
	- d. Then close the App

3. From your web browser on your PC:

- a. Login with **Account B.**
	- b. Open the ticket created by **Account A**.
	- c. Add a public comment.
	- d. **Account A**, should receive Push Notification about the comment, and he can view comment history from the app.